# **Beyond - Using Zipwhip**

Last Modified on 04/18/2024 3:52 pm CDT

# **What is the Zipwhip Integration?**

Zipwhip's texting-for-business integration allows you to text candidates and employers directly from TempWorks and automatically archive conversations to the relevant employee or contact record.

\*Note\* This integration requires additional setup and an existing account with Zipwhip. For more information, please contact your TempWorks Account Manager.

Check out our Webinar with Zipwhip

#### **This Article Covers:**

- 1. Setting Up Contact Info
- 2. Sending out a Mass Text
- 3. Troubleshooting Tips & Tricks

## **Setting Up Contact Info**

Zipwhip allows you to send text messages to Employees or Contacts in Beyond. In order to be able to text, you will need to have contact information saved on their record.

Phone numbers can be saved on the employee or contact record from the contact information card on the visifile:

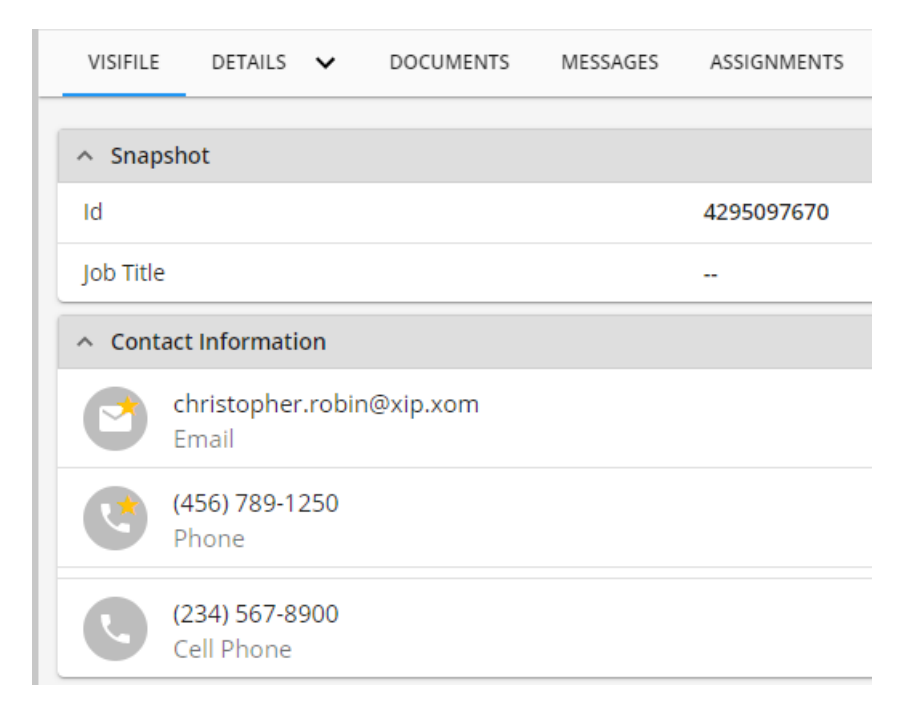

Select the + to add a new phone number. This can be Cell Phone, Phone, Office, or Home Phone:

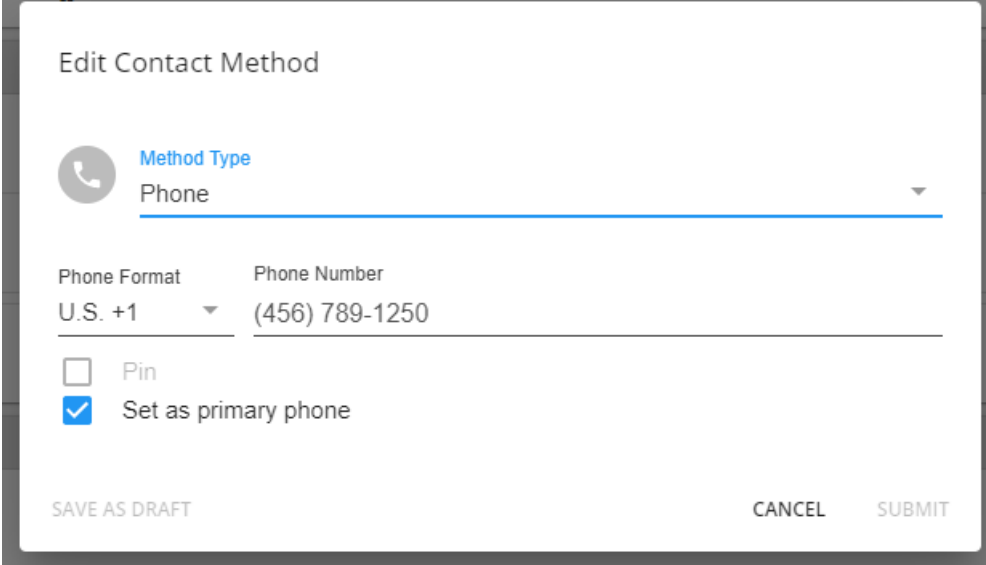

Zipwhip will attempt to text the phone numbers in the following order:

- 1. Cell Phone
- 2. Phone
- 3. Office/Home Phone

Employees can update their own contact information via WebCenter or HRCenter. See below for more information.

### **Sending Out a Mass Text**

- 1. Run an Employee, Contact, or Onboarding search with the people you would like to text.
	- o Additionally, you can text employees or supervisors directly from the Assignments search by following the same instructions:

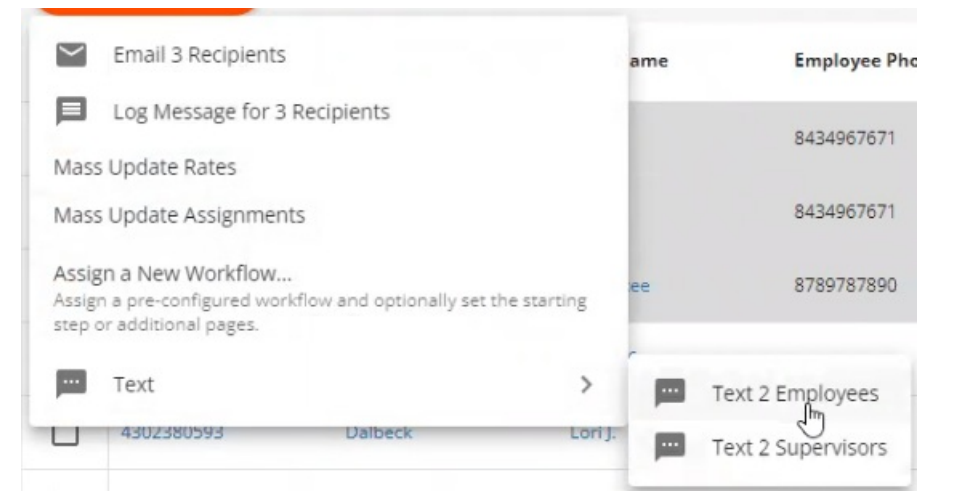

- 2. Select the records you would like to send a text message to:
	- To select multiple search results, tap the square to the left of the result

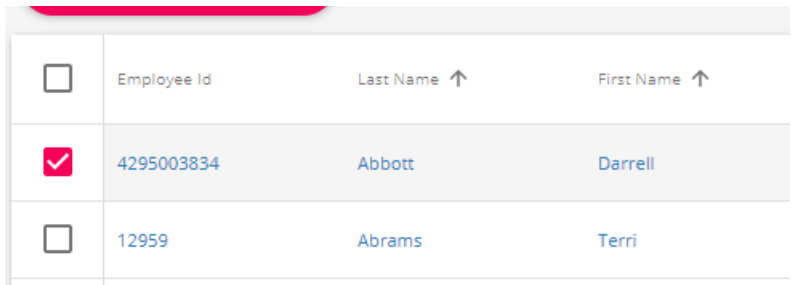

○ To select all results, tap the square at the top of the results - this will select all records shown,

Search returned 694 results Hire Status, Is Active, Is Assigned, Washed Status

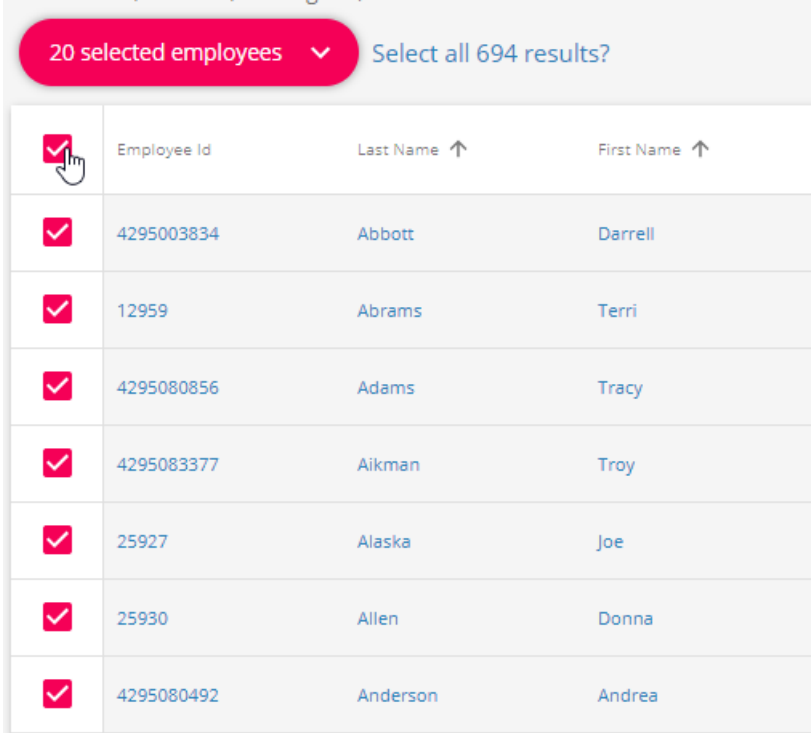

○ To select all results click the text above:

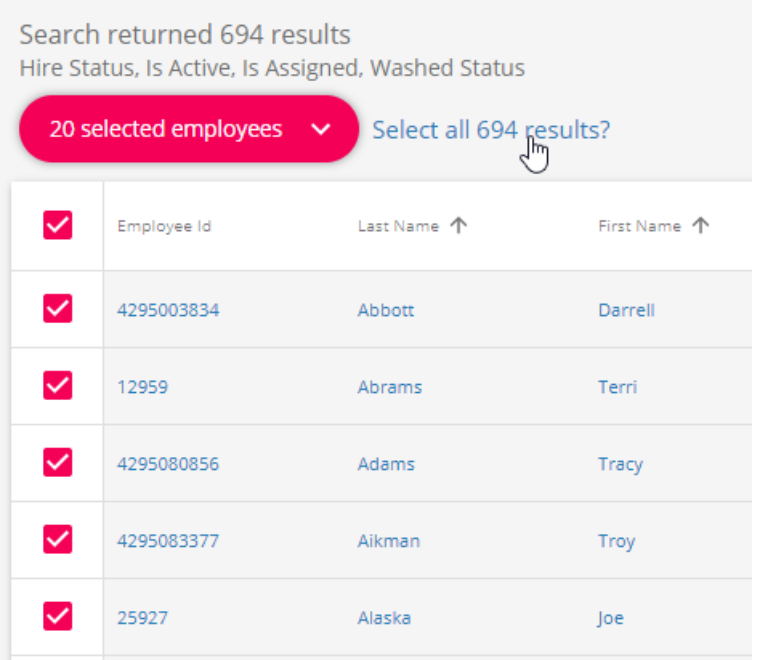

3. Select the Actions button at the top of the search results and choose text

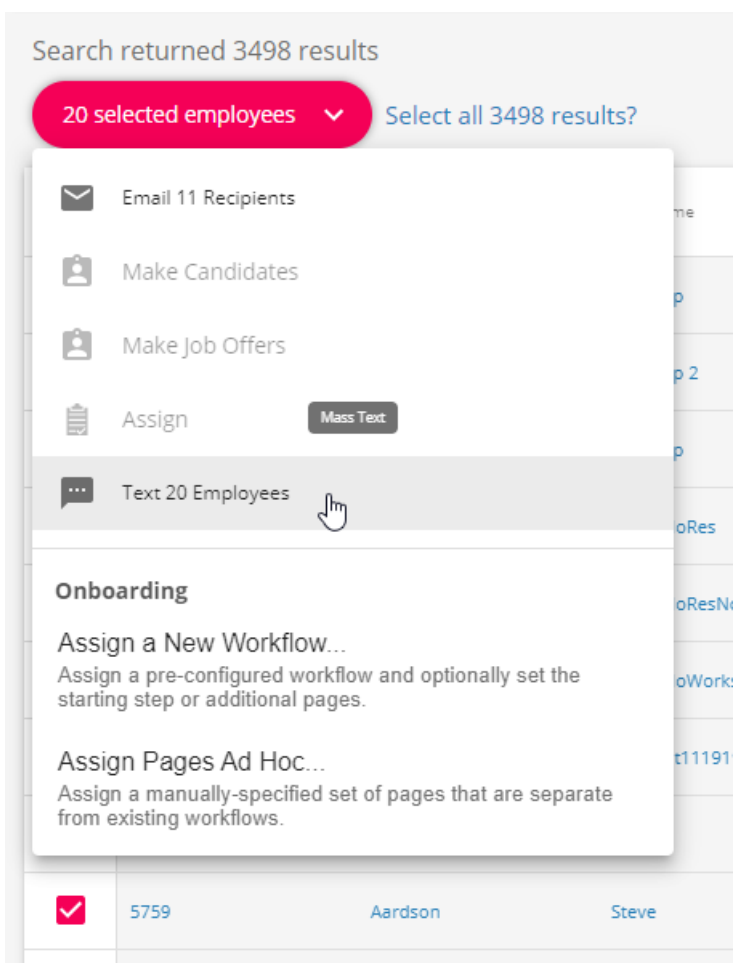

4. This will initiate the texting wizard, the system will first verify which phone numbers that can be texted

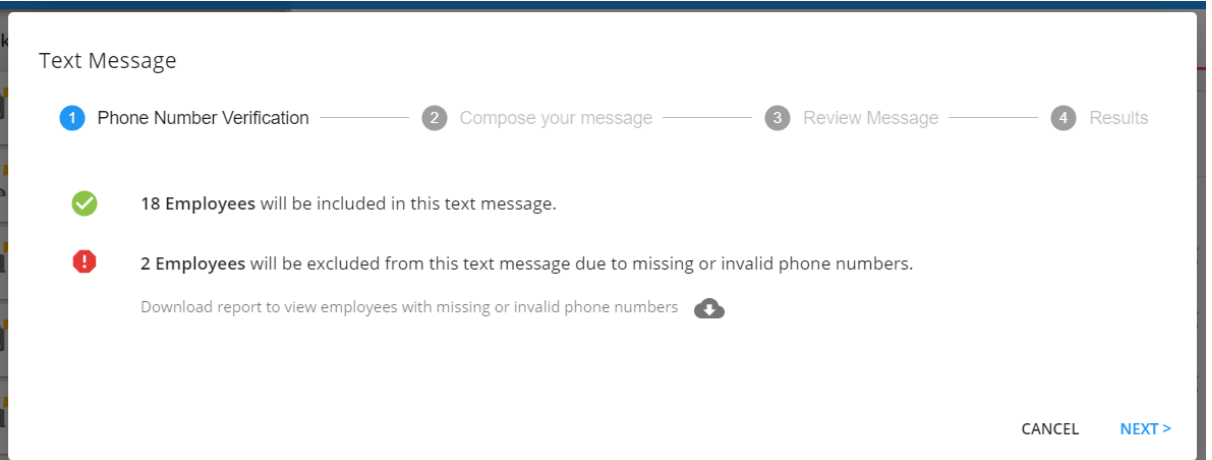

- o Next to the green check mark will be the total number of employees that can be texted
- Next to the red stop sign will be the total number of employees without a valid number that can be texted
- Tap the to download a report of the employee's who can not be texted
- <sup>o</sup> Select Next when ready
- 5. Compose your message:

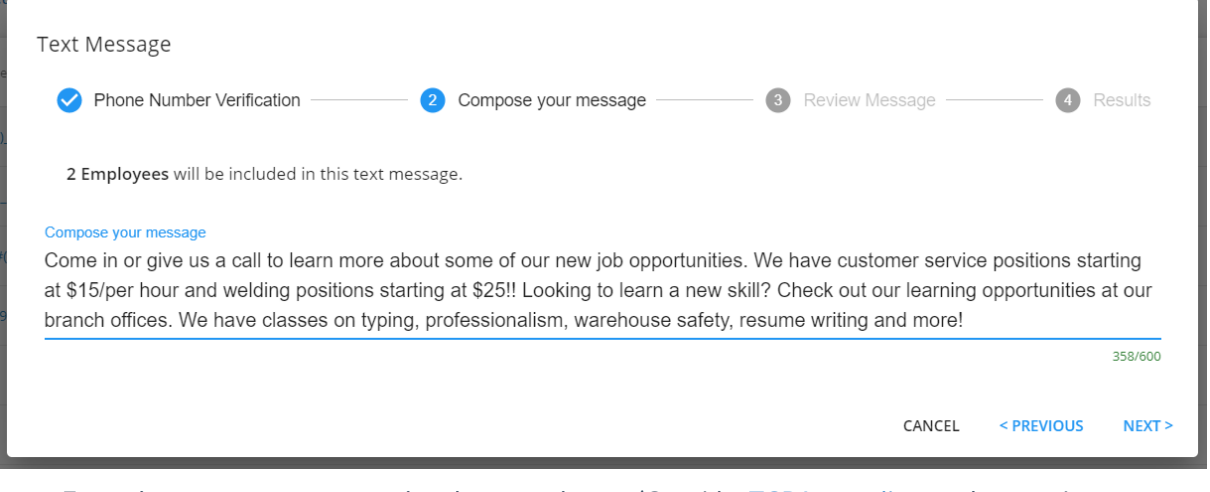

- Enter the text you want to send to these employees (Consider TCPA compliance when texting en masse)
- Keep in mind you do have a character limit that will turn red when you are over the number of characters you are allowed to send in a message

resume writing and more! We also have baking

of our branches or respond to this message to

s available type LEARNING

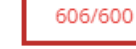

- Select Next when you are done composing
- 6. Review your message

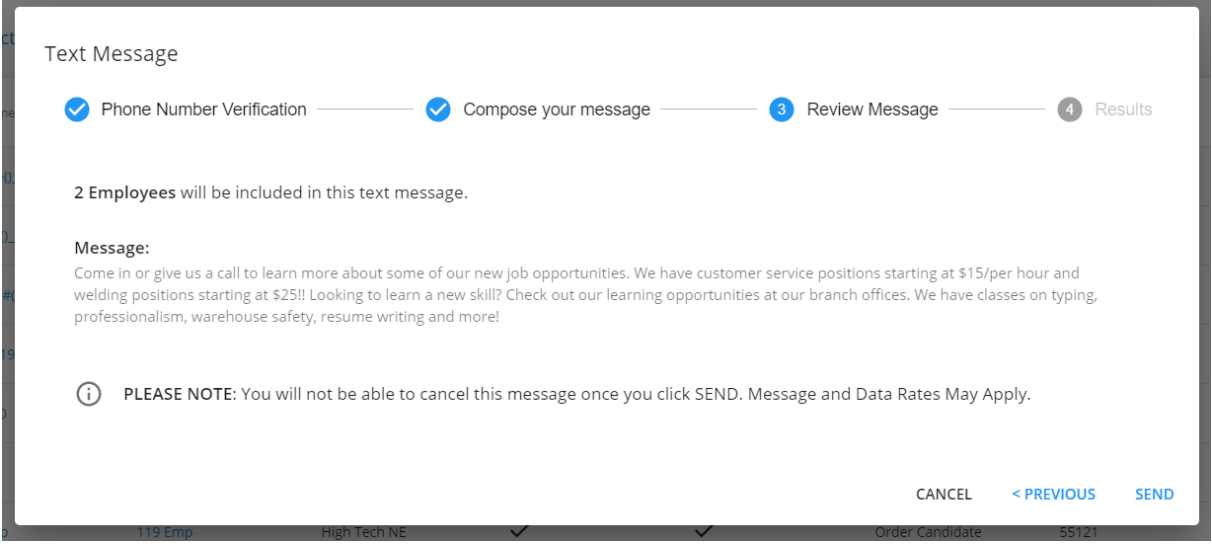

- o It's important to review your message before you hit send for any spelling or grammar mistakes.
- 7. When you are ready, hit send to send your message

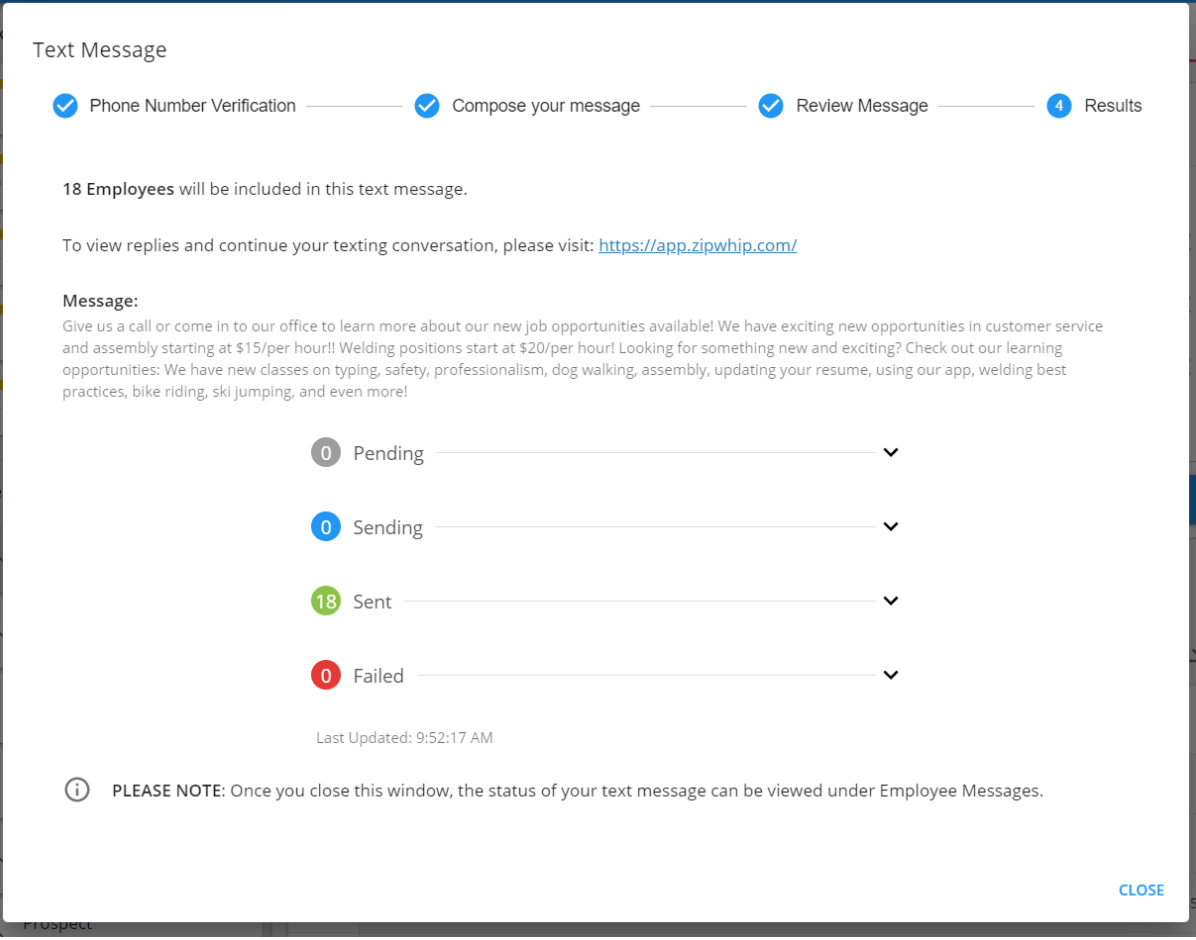

- Depending on the number of people you are texting, your messages will be batched to send in groups the status options here will show you were the texts are in the process
	- 1. Pending = waiting to send
	- 2. Sending = in the process of sending
	- 3. Sent = finished sending
	- 4. Failed = did not send for some reason
- Click the arrow next to any of the statuses to see a drop down of the employees in this status

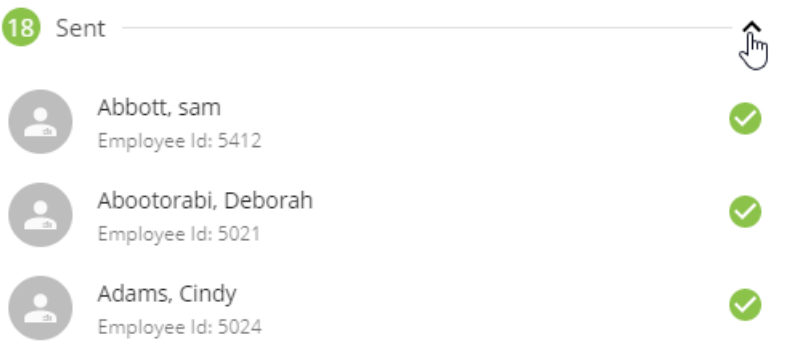

○ Remember that you can have Beyond open in another window to keep working while it is sending or check on the employee's record to see if the message sent.

\*Note\* If you have multiple people with the same phone number in one mass text, the system will not allow the text to go through and the employees with the duplicate numbers will appear on the report of missing and

invalid phone numbers. If you want to text these people, consider double checking and updating their phone numbers or only choosing one of them to text.

#### **What Happens Next?**

The message will be logged with a date and time stamp on the employee's record once the conversation time has run out. By default, this is after 5 minutes of no replies:

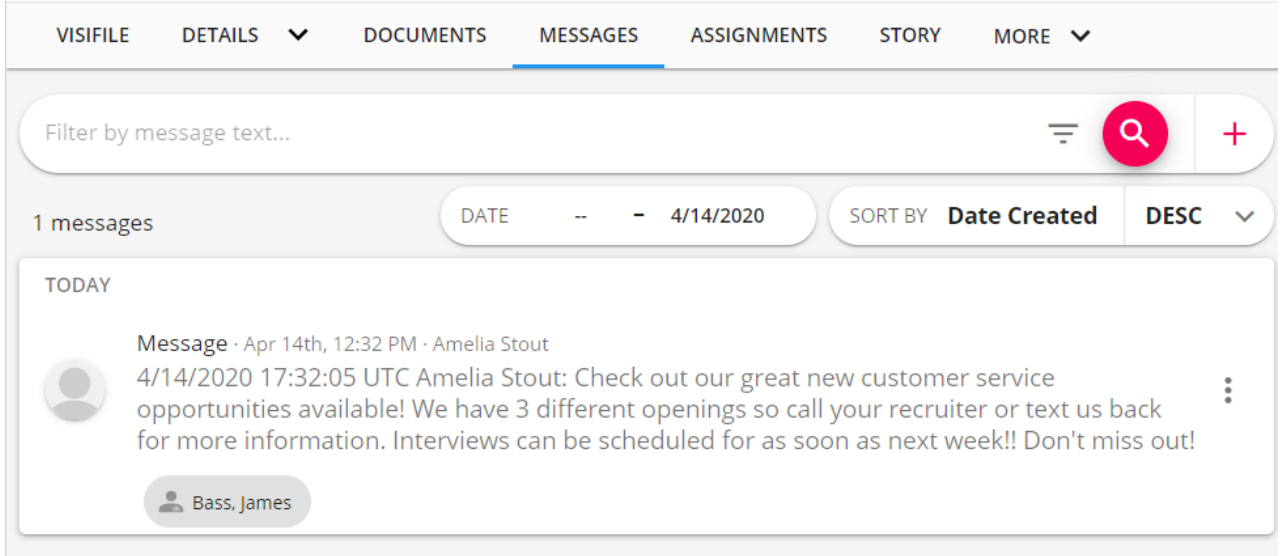

The conversation can be continued within the Zipwhip application and the conversation will continue to be logged on the employee's record in Beyond.

### **Troubleshooting Tips & Tricks**

Check out the following tips and tricks if you are having trouble texting.

- I Can't Text in Beyond
- My Text Messages Aren't Going Through
- I Need Updated Contact Information
- Can My Employees or Contact Opt In/Out? (TCPA Compliance)

#### **I Can't Text in Beyond**

If you don't see the texting option under the actions menu in an employee or contact search, you should have your admin check your Permissions.

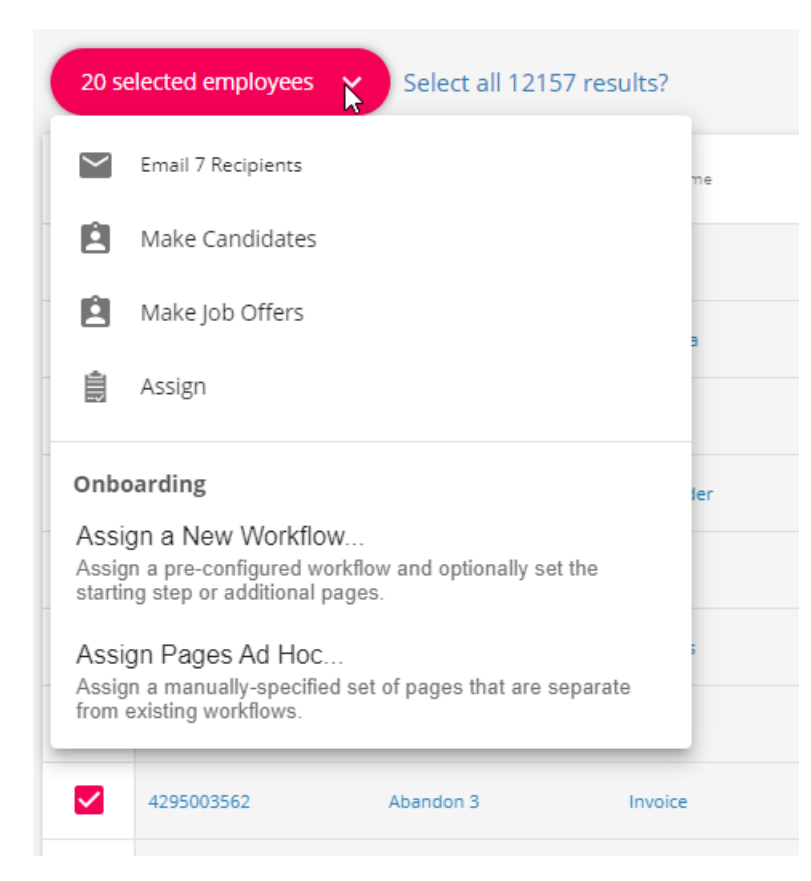

If you see the texting option but it is grayed out and you receive the message "Texting Credentials Missing":

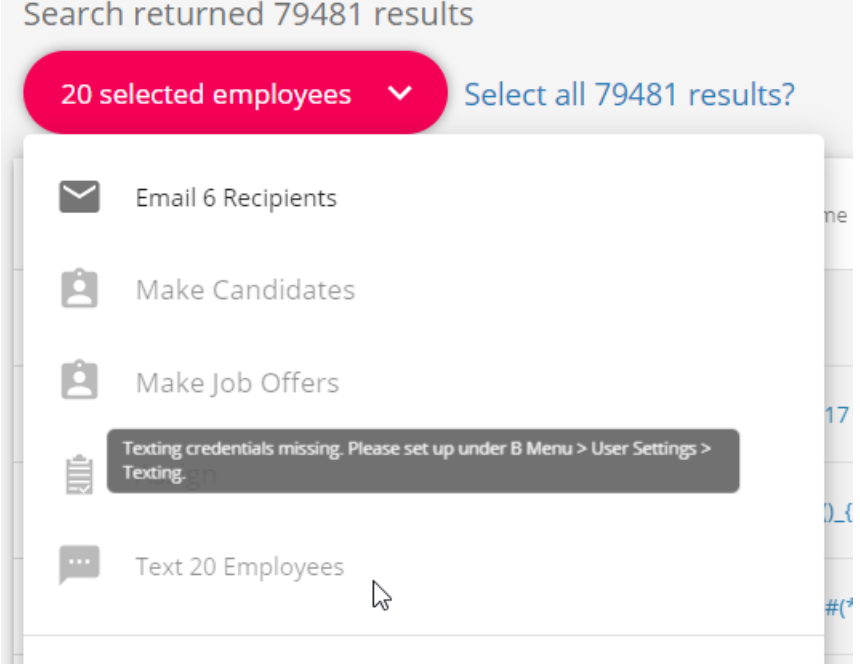

You need to set up your Zipwhip account under User Settings > Texting. Check out Beyond - Setting Up Zipwhip for more information.

#### My Text Messages Aren't Going Through

Check that your credentials are still valid by navigating to Beyond menu > user settings > Texting and selecting

#### See Beyond - Setting Up Zipwhip for more information

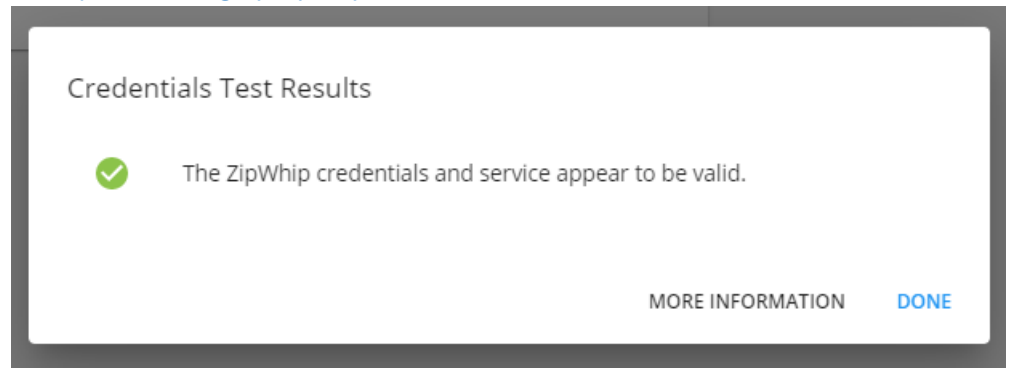

#### Review the employee's or contact's contact information on the visifile:

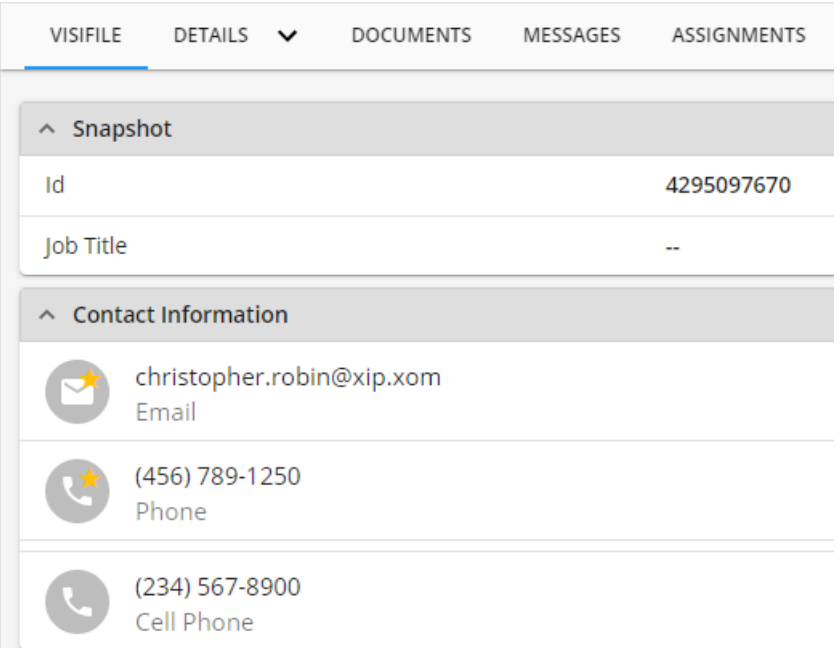

#### **Updating Contact Information**

My text messages aren't being received because most of my employees need to update their phone numbers in our system

#### **Via WebCenter**

Have employees in WebCenter navigate to my information (on the home screen) and update their phone preferences

#### Test

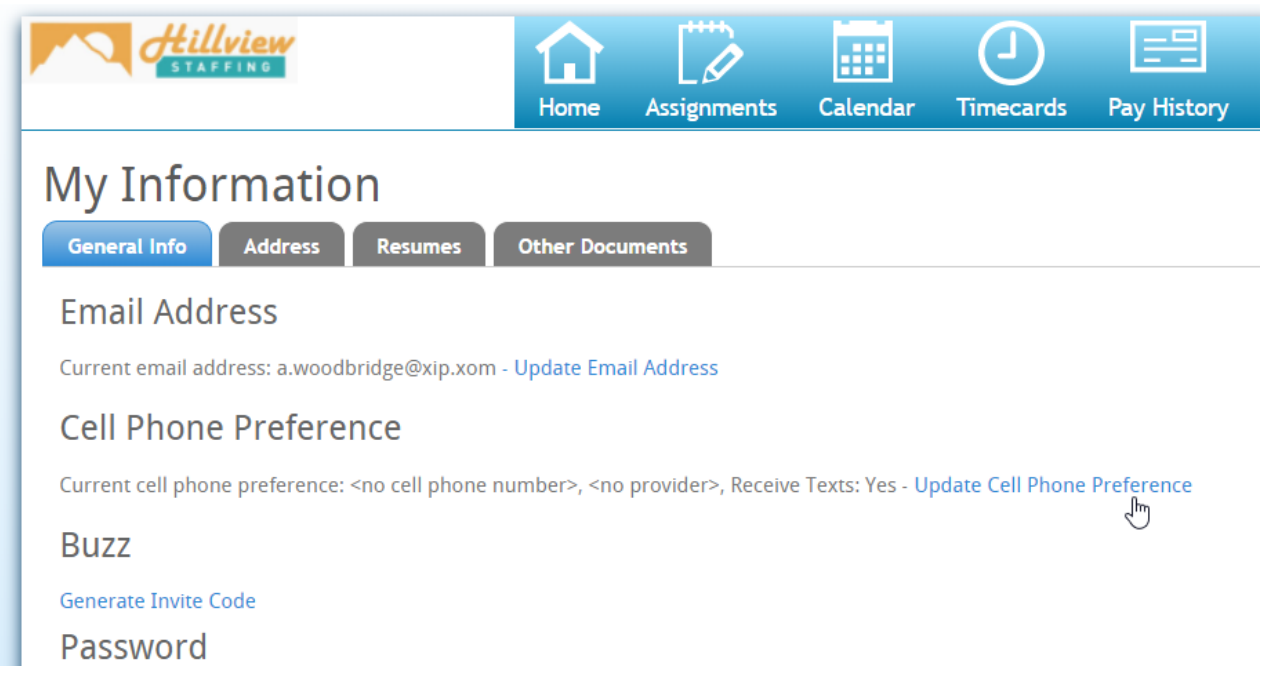

#### **Via HRCenter**

Consider mass assigning the Contact Information page for employees to fill out and submit

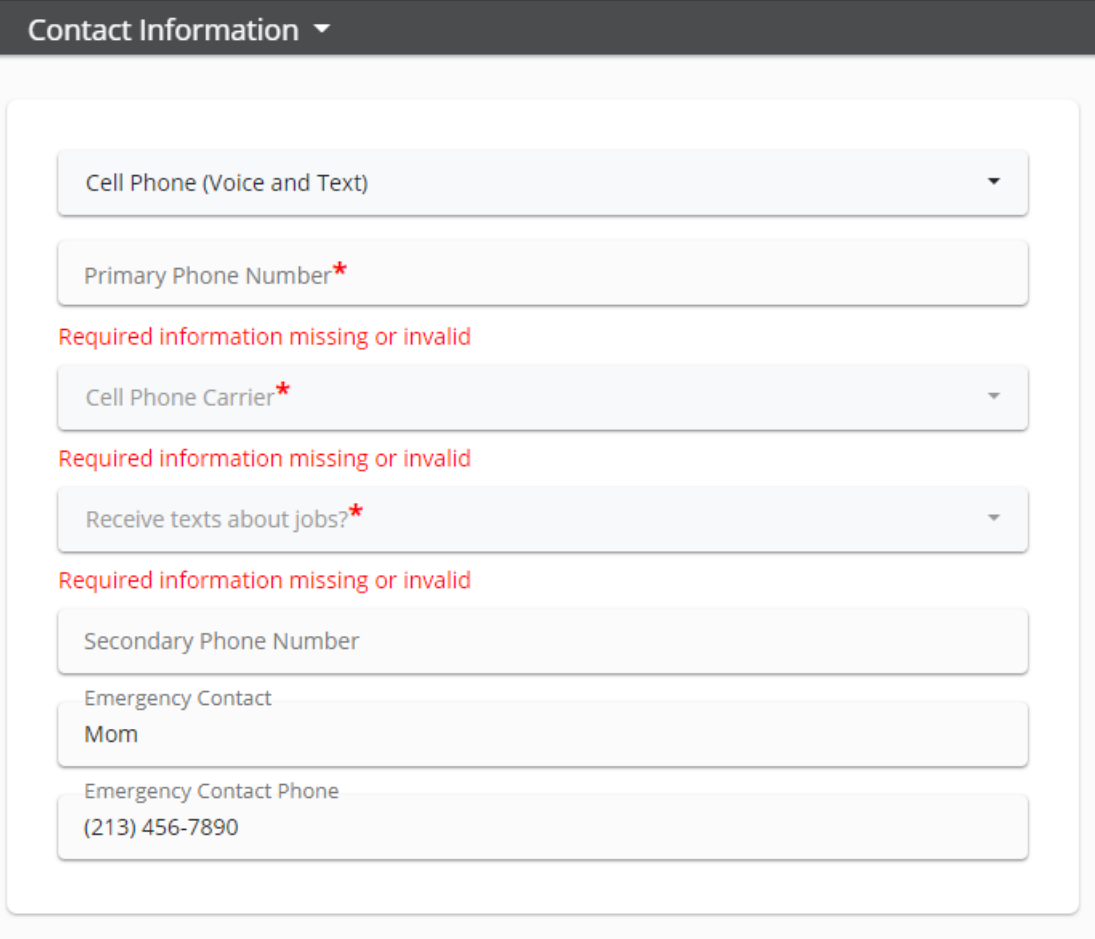

Check out Beyond - How to Assign a New HRCenter Workflow or Page for more information.

#### Can My Employees or Contact Opt In/Out? (TCPA Compliance)

In accordance with the Telephone Consumer Protection Act (TCPA), Zipwhip allows for employees or contacts to opt out of text messages they receive. We recommend considering adding language to the bottom of any mass text to let them know how to opt out in case they no longer want to receive these messages.

Check out Zipwhip's Support Page for more information: https://support.zipwhip.com/s/article/How-docustomers-opt-out-and-in

Any text message sent from Beyond with Zipwhip will honor the opt out/in status of the contact.

# **Related Articles**